Multimédia Používateľská príručka

© Copyright 2008 Hewlett-Packard Development Company, L.P.

Windows je ochranná známka spoločnosti Microsoft Corporation registrovaná v USA.

Informácie obsiahnuté v tomto dokumente sa môžu zmeniť bez predchádzajúceho upozornenia. Jediné záruky vzťahujúce sa na produkty a služby spoločnosti HP sú uvedené v prehláseniach o výslovnej záruke, ktoré sa dodávajú spolu s produktmi a službami. Žiadne informácie uvedené v tejto príručke nemožno považovať za dodatočnú záruku. Spoločnosť HP nie je zodpovedná za technické alebo redakčné chyby či vynechaný text v tejto príručke.

Druhé vydanie: august 2008

Prvé vydanie: júl 2008

Katalógové číslo dokumentu: 490903-232

#### **Informácie o produkte**

Táto používateľská príručka popisuje funkcie, ktoré obsahuje väčšina modelov. Niektoré funkcie na vašom počítači nemusia byť k dispozícii.

# **Obsah**

#### 1 Multimediálne funkcie

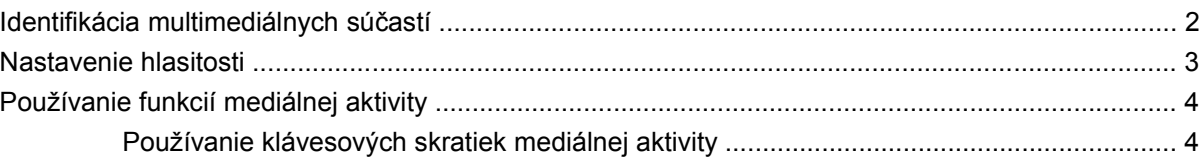

#### 2 Multimediálny softvér

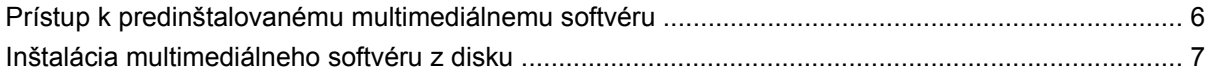

#### 3 Zvuk

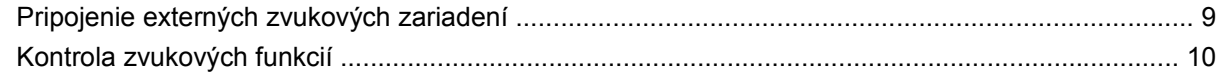

#### 4 Video

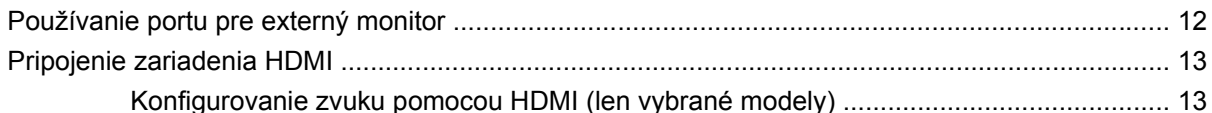

#### 5 Optická jednotka

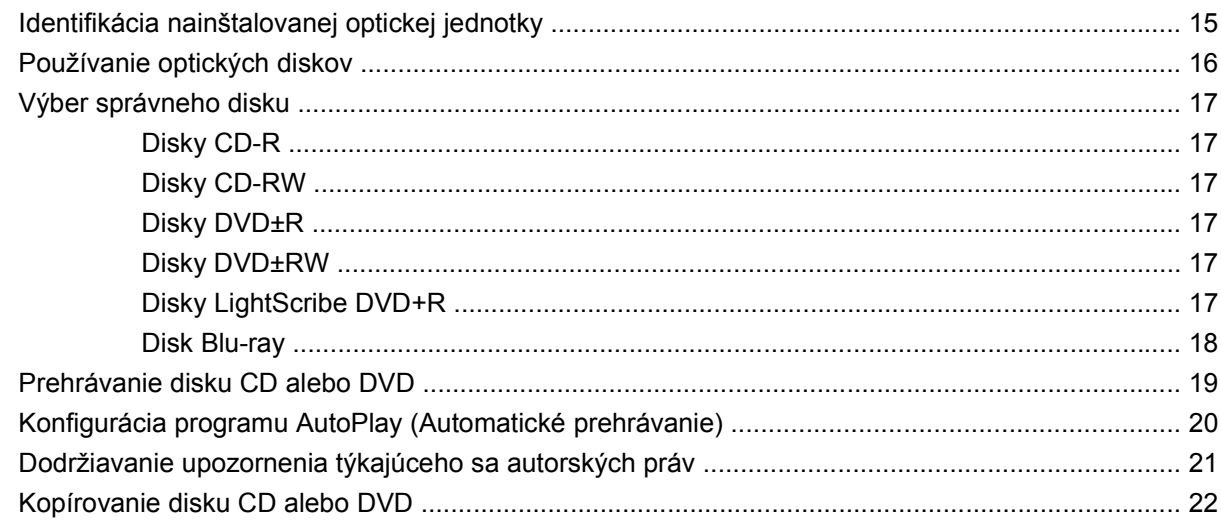

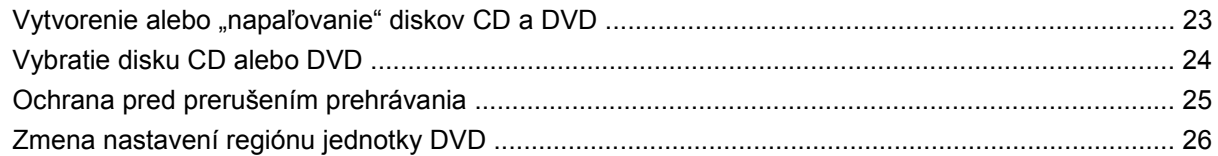

#### **[6 Webová kamera HP](#page-30-0)**

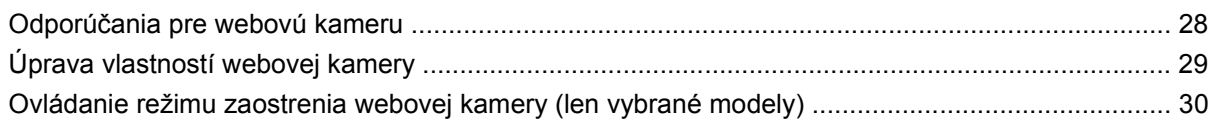

#### **[7 Riešenie problémov](#page-34-0)**

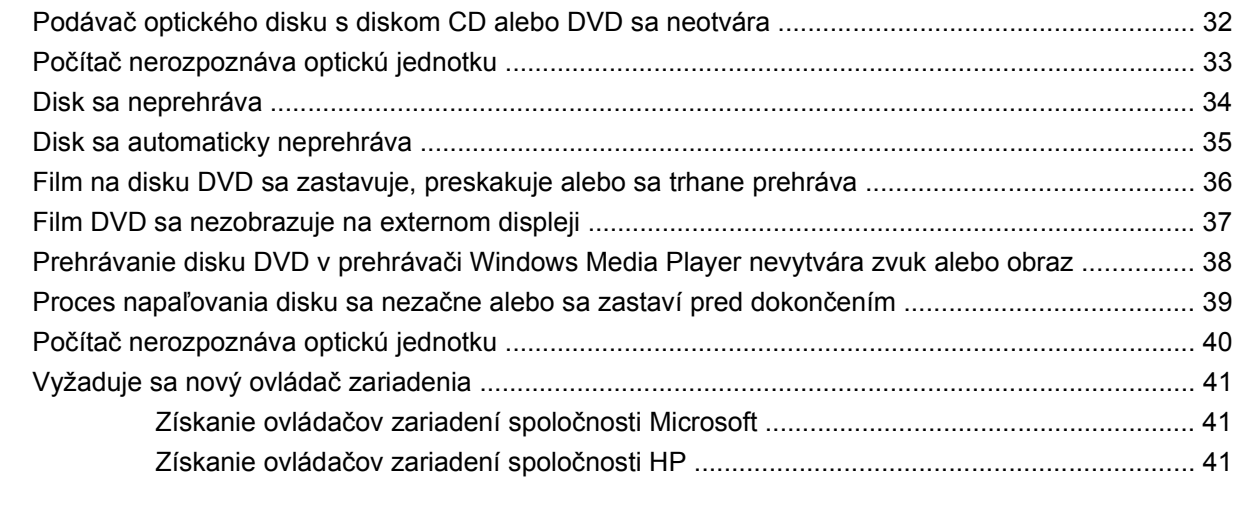

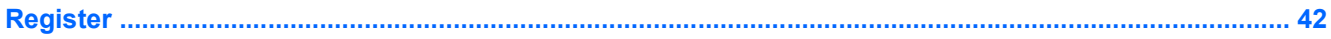

# <span id="page-4-0"></span>**1 Multimediálne funkcie**

Tento počítač má multimediálne funkcie, ktoré umožňujú počúvať hudbu a pozerať obrázky. Váš počítač môže obsahovať tieto multimediálne súčasti:

- Optická jednotka na prehrávanie zvukových a video diskov
- **·** Integrované reproduktory na počúvanie hudby
- **·** Integrovaný mikrofón na nahrávanie zvukov
- Integrovaná webová kamera umožňuje nahrávanie a zdieľanie videa
- Predinštalovaný multimediálny softvér, ktorý umožňuje prehrávať a spravovať hudbu, filmy a obrázky.
- Klávesové skratky, ktoré poskytujú rýchly prístup k multimediálnym úlohám

**POZNÁMKA:** Váš počítač nemusí obsahovať všetky uvedené súčasti.

Nasledujúce časti obsahujú vysvetlenie ako môžete identifikovať a používať multimediálne súčasti počítača.

# <span id="page-5-0"></span>**Identifikácia multimediálnych súčastí**

Tento obrázok a tabuľka popisujú multimediálne funkcie počítača.

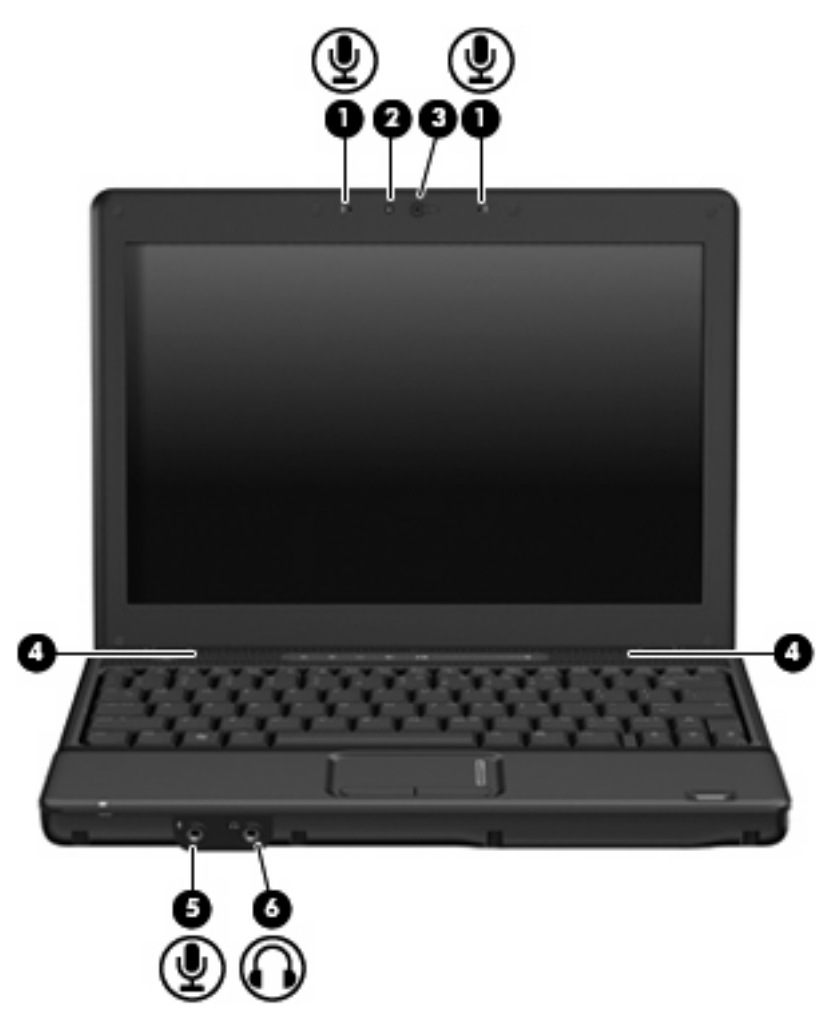

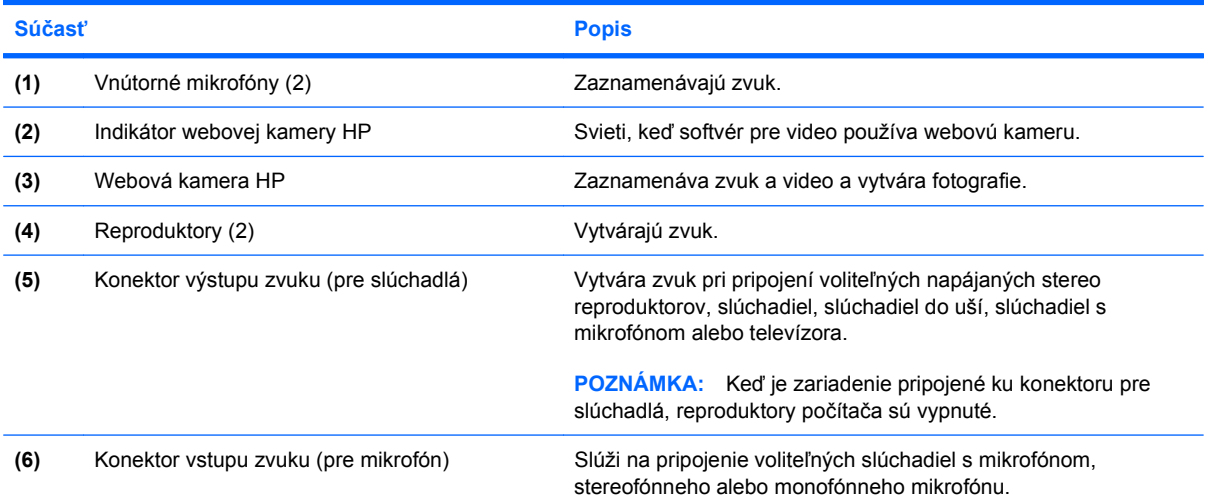

### <span id="page-6-0"></span>**Nastavenie hlasitosti**

Na nastavenie hlasitosti môžete použiť niektorý z nasledujúcich ovládacích prvkov:

- Ovládacie prvky hlasitosti počítača (len vybrané modely):
	- Ak chcete stlmiť alebo obnoviť hlasitosť, stlačte tlačidlo stlmenia hlasitosti **(1)**.
	- Ak chcete znížiť hlasitosť, prejdite prstom po zóne posúvania hlasitosti **(2)** sprava doľava.
	- Ak chcete zvýšiť hlasitosť, prejdite prstom po zóne posúvania hlasitosti **(2)** zľava doprava.

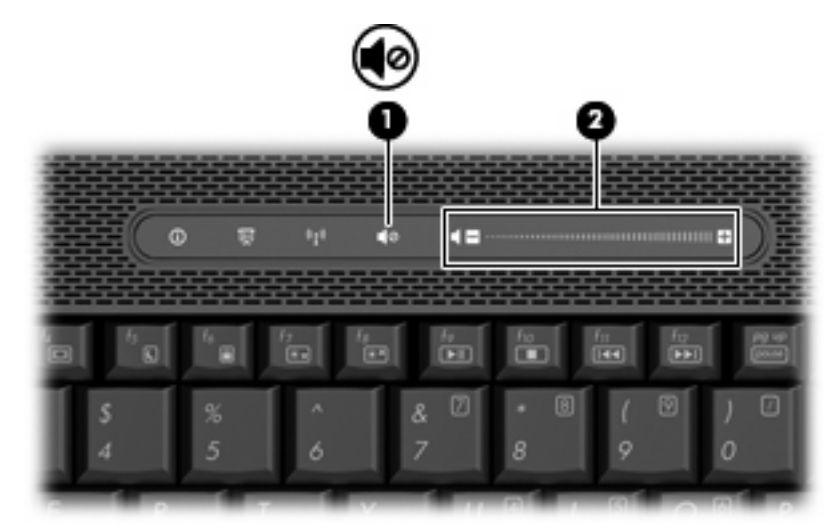

- Ovládanie hlasitosti v systéme Windows®:
	- **a.** Kliknite na ikonu **Volume** (Hlasitosť) v oblasti oznámení na konci pravej strany panela úloh.
	- **b.** Posunutím posúvača do požadovanej polohy zvýšte alebo znížte hlasitosť. Ak chcete stlmiť hlasitosť, začiarknite políčko **Mute** (Stlmiť).

– alebo –

- **a.** Dvakrát kliknite na ikonu **Volume** (Hlasitosť) v oblasti oznámení.
- **b.** V stĺpci hlasitosti reproduktorov môžete zvýšiť alebo znížiť hlasitosť posunutím posúvača **Volume** (Hlasitosť) hore alebo dole. Môžete tiež upraviť vyváženie alebo stlmiť hlasitosť.

Ak sa ikona Volume (Hlasitosť) v oblasti oznámení nezobrazila, pridáte ju tam pomocou týchto krokov:

- **a.** Vyberte kartu **Start** (Štart) **> Control Panel** (Ovládací panel) **> Sounds, Speech, and Audio Devices** (Zvuky, reč a zvukové zariadenia) **> Sounds and Audio Devices** (Zvuk a zvukové zariadenia) **> Volume** (Hlasitosť).
- **b.** Začiarknite políčko **Place volume icon in the taskbar** (Umiestniť ikonu hlasitosti na panel úloh).
- **c.** Kliknite na tlačidlo **Apply** (Použiť).
- Ovládanie hlasitosti v programe:

Hlasitosť je možné nastaviť aj v niektorých programoch.

## <span id="page-7-0"></span>**Používanie funkcií mediálnej aktivity**

Klávesové skratky mediálnej aktivity a tlačidlá mediálnej aktivity (len vybrané modely) slúžia na prehrávanie zvukových diskov CD a DVD, ktoré boli vložené do optickej jednotky.

### **Používanie klávesových skratiek mediálnej aktivity**

Klávesová skratka mediálnej aktivity je kombinácia klávesu fn **(1)** a funkčného klávesu **(2)**.

- Ak sa zvukový disk CD alebo DVD neprehráva, stlačením klávesovej skratky fn+f9 **(3)** sa začne prehrávať disk.
- Ak sa prehráva zvukový disk CD alebo DVD, použite nasledujúce klávesové skratky:
	- Ak chcete prehrávanie disku pozastaviť alebo obnoviť, stlačte klávesovú skratku fn+f9 **(3)**.
	- Disk zastavíte stlačením klávesovej skratky fn+f10 **(4)**.
	- Predchádzajúcu stopu zvukového disku CD alebo predchádzajúcu sekciu disku DVD prehráte stlačením klávesovej skratky fn+f11 **(5)**.
	- Nasledujúcu stopu zvukového disku CD alebo nasledujúcu sekciu disku DVD prehráte stlačením klávesovej skratky fn+f12 **(6)**.

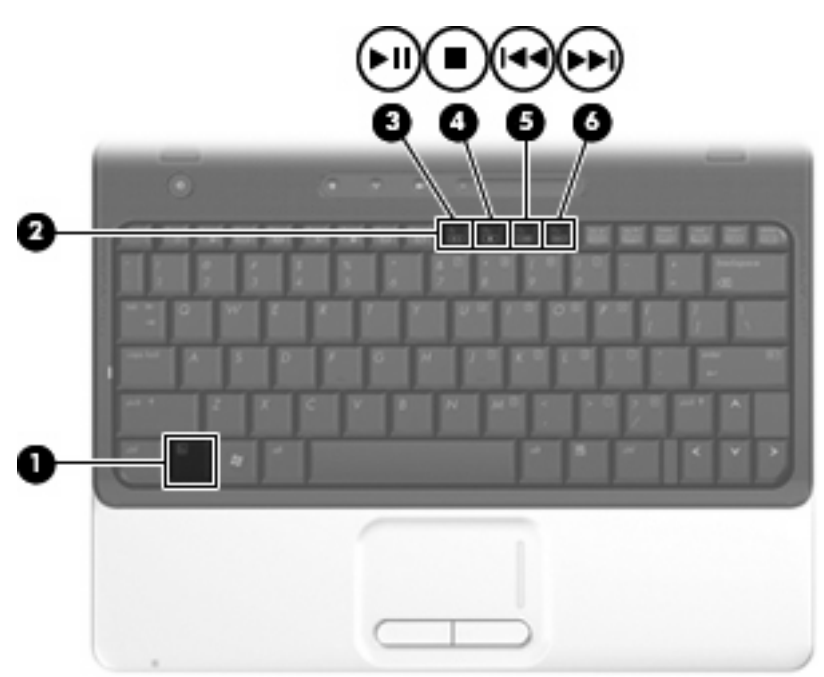

# <span id="page-8-0"></span>**2 Multimediálny softvér**

Tento počítač má predinštalovaný multimediálny softvér, ktorý umožňuje prehrávať hudbu, pozerať filmy a obrázky. Nasledujúca časť obsahuje detaily o predinštalovanom multimediálnom softvéri.

## <span id="page-9-0"></span>**Prístup k predinštalovanému multimediálnemu softvéru**

Prístup k predinštalovanému multimediálnemu softvéru:

- ▲ Vyberte položku **Start** (Štart) **> All Programs** (Všetky programy) a potom otvorte multimediálny program, ktorý chcete používať.
	- **POZNÁMKA:** Niektoré programy môžu byť umiestnené v podpriečinkoch.
- **E POZNÁMKA:** Detailné informácie o používaní softvéru dodanom s počítačom nájdete v pokynoch jeho výrobcu, ktoré sa môžu nachádzať v softvéri, na disku alebo na webovej stránke výrobcu.

### <span id="page-10-0"></span>**Inštalácia multimediálneho softvéru z disku**

Postup inštalácie multimediálneho softvéru z disku CD alebo DVD:

- **1.** Vložte disk do optickej jednotky.
- **2.** Po otvorení sprievodcu inštaláciou sa riaďte pokynmi na obrazovke.
- **3.** Ak sa objaví výzva, reštartujte počítač.

# <span id="page-11-0"></span>**3 Zvuk**

Tento počítač umožňuje využívať rôzne zvukové funkcie:

- Prehrávať hudbu pomocou reproduktorov počítača alebo externých reproduktorov
- Nahrávať zvuk pomocou vnútorného mikrofónu alebo pripojiť externý mikrofón
- **•** Prevziať hudbu z internetu
- Vytvoriť multimediálne prezentácie pomocou zvukov a obrázkov
- Prenášať zvuk a obrázky pomocou programov okamžitých správ
- Počúvať programy rádií alebo prijímať signály FM rádií (len vybrané modely)
- · Vytvoriť alebo "napáliť" zvukové disky CD

## <span id="page-12-0"></span>**Pripojenie externých zvukových zariadení**

**VAROVANIE!** Aby ste znížili riziko poranenia, upravte hlasitosť ešte pred nasadením slúchadiel na uši, slúchadiel do uší alebo sady slúchadiel s mikrofónom. Ďalšie bezpečnostné informácie nájdete v časti *Homologizačné, bezpečnostné a environmentálne upozornenia*.

Postup pripojenia externých zariadení, napríklad externých reproduktorov, slúchadiel alebo mikrofónu nájdete v informáciách priložených k zariadeniu. Najlepšie výsledky dosiahnete pomocou týchto odporúčaní:

- Skontrolujte, či je kábel zariadenia pevne pripojený k správnemu konektoru na počítači. (Konektory kábla sú zvyčajne farebne odlíšené, aby sa zhodovali s konektormi na počítači.)
- Uistite sa, že sú nainštalované všetky ovládače potrebné pre externé zariadenie.
- **POZNÁMKA:** Ovládač je program, ktorý funguje ako prekladateľ medzi zariadením a programami, ktoré zariadenie používajú.

### <span id="page-13-0"></span>**Kontrola zvukových funkcií**

Postup kontroly systémového zvuku na počítači:

- **1.** Vyberte položku **Start** (Štart) **> Control Panel** (Ovládací panel).
- **2.** Kliknite na položku **Sounds, Speech, and Audio Devices** (Zvuky, reč a zvukové zariadenia) **> Sounds and Audio Devices** (Zvuk a zvukové zariadenia).
- **3.** Keď sa otvorí okno Sounds and Audio Devices (Zvuk a zvukové zariadenia), kliknite na kartu **Sounds** (Zvuky). Pod položkou **Program events** (Udalosti programov) vyberte zvukový efekt, napríklad pípnutie alebo alarm a potom kliknite na tlačidlo **Test** (Testovať).

Mali by ste počuť zvuk cez reproduktory alebo cez pripojené slúchadlá.

Postup kontroly funkcií nahrávania počítača:

- **1.** Vyberte položku **Start** (Štart) **> All Programs** (Všetky programy) **> Accessories** (Príslušenstvo) **> Entertainment** (Zábava) **> Sound Recorder** (Nahrávanie zvuku).
- **2.** Kliknite na tlačidlo **Record** (Nahrávať) a hovorte do mikrofónu. Súbor uložte.
- **3.** Otvorte prehrávač Windows Media Player a zvuk prehrajte.
- **EY POZNÁMKA:** Pri nahrávaní dosiahnete najlepšie výsledky, keď budete hovoriť priamo do mikrofónu a zvuk budete zaznamenávať v nastavení bez šumu z pozadia.
	- ▲ Nastavenia zvuku potvrdíte alebo zmeníte kliknutím pravým tlačidlom na ikonu **Sound** (Zvuk) na paneli úloh alebo výberom položky **Start** (Štart) **> Control Panel** (Ovládací panel) **> Sounds, Speech, and Audio Devices** (Zvuky, reč a zvukové zariadenia) **> Sounds and Audio Devices** (Zvuk a zvukové zariadenia).

# <span id="page-14-0"></span>**4 Video**

Tento počítač umožňuje využívať rôzne funkcie videa:

- $\bullet$  Sledovať filmy
- **•** Hrať hry na internete
- Upravovať obrázky a video a vytvárať prezentácie
- **•** Pripájať externé video zariadenia

### <span id="page-15-0"></span>**Používanie portu pre externý monitor**

Port pre externý monitor slúži na pripojenie externého zobrazovacieho zariadenia, napríklad externého monitora alebo projektora, k počítaču.

▲ Zobrazovacie zariadenie sa pripojí k počítaču tak, že kábel zariadenia sa zapojí do portu pre externý monitor.

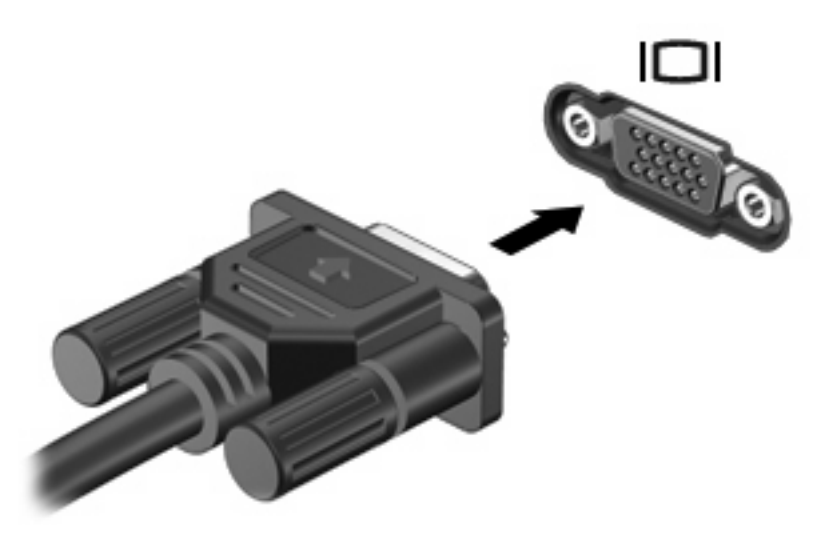

**POZNÁMKA:** Ak správne pripojené externé zobrazovacie zariadenie nezačne zobrazovať obraz, pomocou klávesovej skratky fn+f4 prepnite zobrazovanie na zariadenie. Opakované stláčanie klávesovej skratky fn+f4 prepína obraz medzi zobrazením na displeji počítača a na zariadení.

## <span id="page-16-0"></span>**Pripojenie zariadenia HDMI**

Počítač obsahuje port HDMI (High Definition Multimedia Interface). Port HDMI slúži na pripojenie počítača k voliteľnému obrazovému alebo zvukovému zariadeniu, napríklad k televízoru s vysokým rozlíšením alebo k inému kompatibilnému digitálnemu alebo zvukovému komponentu.

Počítač môže podporovať jedno zariadenie HDMI pripojené k portu HDMI a súčasne podporovať obraz na displeji počítača alebo na inom podporovanom externom zobrazovacom zariadení.

**POZNÁMKA:** Na prenos obrazového signálu cez port HDMI potrebujete kábel HDMI (zakúpený samostatne), ktorý si môžete zabezpečiť u väčšiny predajcov elektroniky.

Postup pripojenia obrazového alebo zvukového zariadenia k portu HDMI:

**1.** Zapojte koniec kábla HDMI do portu HDMI na počítači.

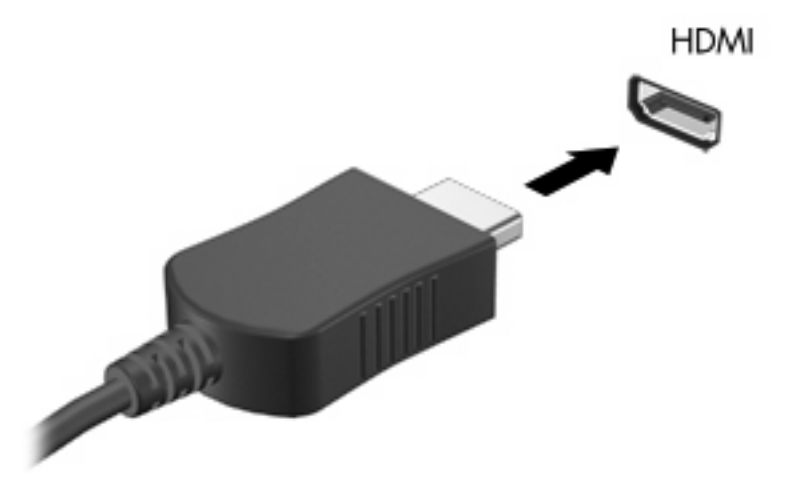

- **2.** Druhý koniec kábla pripojte do obrazového zariadenia podľa pokynov jeho výrobcu.
- **3.** Stlačte na počítači klávesovú skratku fn+f4 na prepnutie obrazu medzi zobrazovacími zariadeniami pripojenými k počítaču.

#### **Konfigurovanie zvuku pomocou HDMI (len vybrané modely)**

Pri konfigurácii zvuku HDMI je potrebné najprv k portu HDMI na počítači pripojiť zvukové alebo obrazové zariadenie, napríklad televízor s vysokým rozlíšením. Potom predvolené zariadenie na prehrávanie zvuku nakonfigurujete takto:

- **1.** Kliknite pravým tlačidlom na ikonu reproduktora v oblasti oznámení na paneli úloh úplne vpravo a potom kliknite na možnosť **Adjust Audio Properties** (Upraviť vlastnosti zvuku).
- **2.** Kliknite na kartu **Audio** (Zvuk) a pod položkou **Sound playback** (Prehrávanie zvuku) bude uvedená jedna z dvoch možností digitálneho zvukového výstupu: **HD Audio** alebo **zadný výstup ATI HD Audio**. Vyberte si jednu zo zobrazených možností.
- **3.** Kliknite na tlačidlo **OK**.

Postup vrátenia zvuku do reproduktorov počítača:

- **1.** Kliknite pravým tlačidlom na ikonu reproduktora v oblasti oznámení na paneli úloh úplne vpravo a potom kliknite na možnosť **Adjust Audio Properties** (Upraviť vlastnosti zvuku).
- **2.** Kliknite na kartu **Audio** (Zvuk) a pod možnosťou **Sound playback** (Prehrávanie zvuku) a zmeňte predvolené zariadenie na **Sound MAX HD Audio**.
- **3.** Kliknite na tlačidlo **OK**.

# <span id="page-18-0"></span>**5 Optická jednotka**

## **Identifikácia nainštalovanej optickej jednotky**

▲ Vyberte položku **Start** (Štart) **> My Computer** (Tento počítač).

Typ optickej jednotky nainštalovanej v počítači je zobrazený v položke Devices with Removable Storage (Zariadenia s vymeniteľným ukladacím priestorom).

### <span id="page-19-0"></span>**Používanie optických diskov**

Optická jednotka, napríklad DVD-ROM, podporuje optické disky (CD a DVD). Tieto disky uchovávajú alebo prenášajú údaje, hudbu a filmy. Disky DVD majú väčšiu kapacitu na ukladanie údajov ako disky CD.

Všetky optické jednotky môžu čítať z optických diskov a niektoré jednotky môžu aj zapisovať na optické disky tak, ako to je uvedené v nasledujúcej tabuľke.

**POZNÁMKA:** Niektoré uvedené optické jednotky nemusia byť počítačom podporované. Podporované môžu byť aj ďalšie optické jednotky, ktoré tu nie sú uvedené.

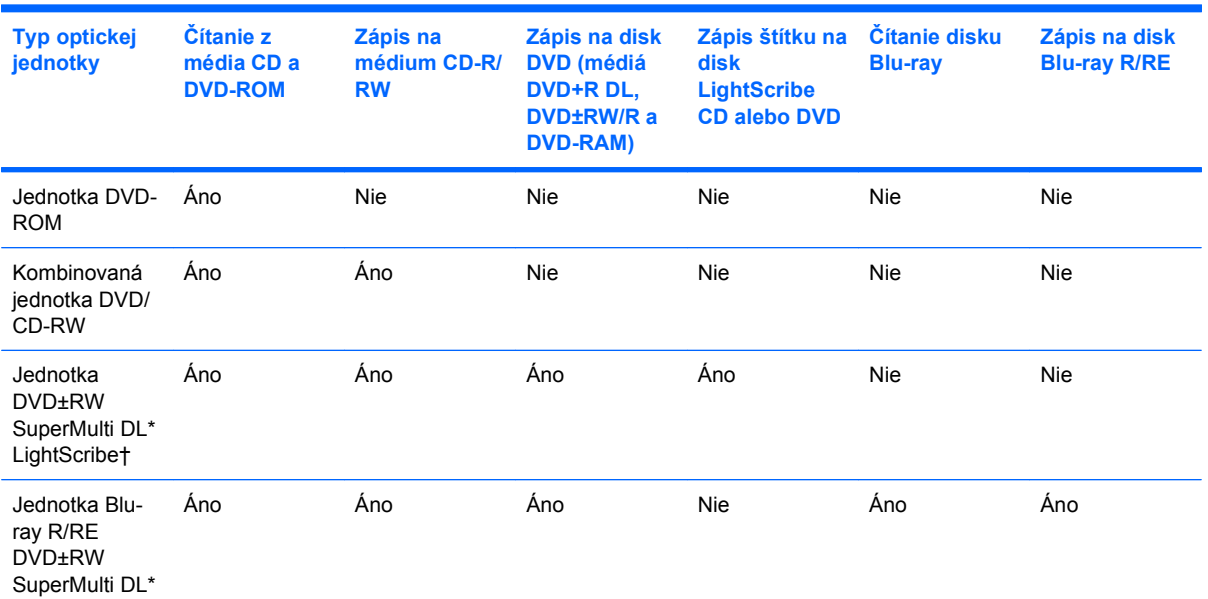

\*Dvojvrstvové disky poskytujú viac ukladacieho priestoru ako jednovrstvové disky. Avšak dvojvrstvové disky napálené touto jednotkou nemusia byť kompatibilné s mnohými jednovrstvovými jednotkami a prehrávačmi DVD.

†Disky LightScribe je nutné zakúpiť samostatne. Technológia LightScribe vytvára šedý obrázok podobný na čiernobielu fotografiu.

### <span id="page-20-0"></span>**Výber správneho disku**

Optická jednotka podporuje optické disky (CD a DVD). Disky CD sa používajú na uchovávanie digitálnych údajov a používajú sa aj na komerčné zvukové nahrávky. Sú vhodné na ukladanie osobných údajov a nahrávok. Disky DVD sa používajú predovšetkým na filmy, softvér a zálohovanie údajov. Disky DVD majú rovnakú veľkosť ako disky CD, ale majú 6 až 7 násobnú kapacitu.

**EY POZNÁMKA:** Optická jednotka vášho počítača nemusí podporovať všetky typy optických diskov uvedených v tejto časti.

### **Disky CD-R**

Disky CD-R (len jeden zápis) používajte na trvalé archívy a na zdieľanie súborov s inými osobami. K typickému použitiu patrí:

- Distribúcia veľkých prezentácií
- Zdieľanie skenovaných a digitálnych fotografií, videoklipov a zapísaných údajov
- Vytváranie vlastných hudobných diskov CD
- Udržiavanie trvalých archívov počítačových súborov a skenovaných záznamov
- Prenos súbor z pevného disku na uvoľnenie diskového priestoru

Po nahratí údajov ich už nie je možné vymazať alebo prepísať.

#### **Disky CD-RW**

Disky CD-RW (prepisovateľná verzia disku CD) používajte na ukladanie veľkých projektov, ktoré je potrebné často aktualizovať. K typickému použitiu patrí:

- Tvorba a údržba veľkých dokumentov a projektových súborov
- Prenášanie pracovných súborov
- Vytváranie týždenných záloh súborov na pevnom disku
- Priebežné aktualizácie fotografií, videa, zvukov a údajov

#### **Disky DVD±R**

Prázdne disky DVD±R používajte na trvalé uloženie veľkého množstva údajov. Po nahratí údajov ich už nie je možné vymazať alebo prepísať.

#### **Disky DVD±RW**

Disky DVD+RW použite, ak chcete vymazávať alebo prepisovať údaje, ktoré ste nahrali predtým. Tento typ disku je ideálny na testovanie zvukových a video nahrávok prv, než ich napálite na disk CD alebo DVD, kde ich už nie je možné zmeniť.

#### **Disky LightScribe DVD+R**

Disky LightScribe DVD+R použite na zdieľanie a uloženie údajov, domáceho videa a fotografií. Tieto disky sú pri čítaní kompatibilné s väčšinou jednotiek DVD-ROM a video prehrávačov DVD. Pomocou jednotky s podporou funkcie LightScribe a softvéru LightScribe môžete zapisovať údaje na disk a potom pridať vytvorený štítok na vonkajší povrch disku.

### <span id="page-21-0"></span>**Disk Blu-ray**

Disk Blu-ray (tiež označovaný BD) je formát optických diskov s vysokou hustotou, ktorý je vhodný na uloženie veľkého množstva digitálnych údajov, vrátane videa s vysokým rozlíšením. Na jednovrstvový disk Blu-ray je možné uložiť 25 GB, viac ako päťkrát viac ako na jednovrstvový disk DVD s kapacitou 4,7 GB. Na dvojvrstvový disk Blu-ray je môžné uložiť 50 GB, takmer šesťkrát viac ako na dvojvrstvový disk DVD s kapacitou 8,5 GB.

K typickému použitiu patrí:

- Uloženie veľkého množstva údajov
- Video s vysokým rozlíšením

## <span id="page-22-0"></span>**Prehrávanie disku CD alebo DVD**

- **1.** Zapnite počítač.
- **2.** Stlačením uvoľňovacieho tlačidla **(1)** na kryte optickej jednotky uvoľnite podávač disku.
- **3.** Vytiahnite podávač **(2)**.
- **4.** Disk držte za hrany a disk so stranou označenou štítkom hore položte na rotačnú časť podávača.
- **POZNÁMKA:** Ak podávač nie je úplne prístupný, disk opatrne nakloňte a umiestnite ho na rotačnú časť.
- **5.** Disk jemne pritlačte na rotačnú časť podávača **(3)**, aby zapadol na svoje miesto.

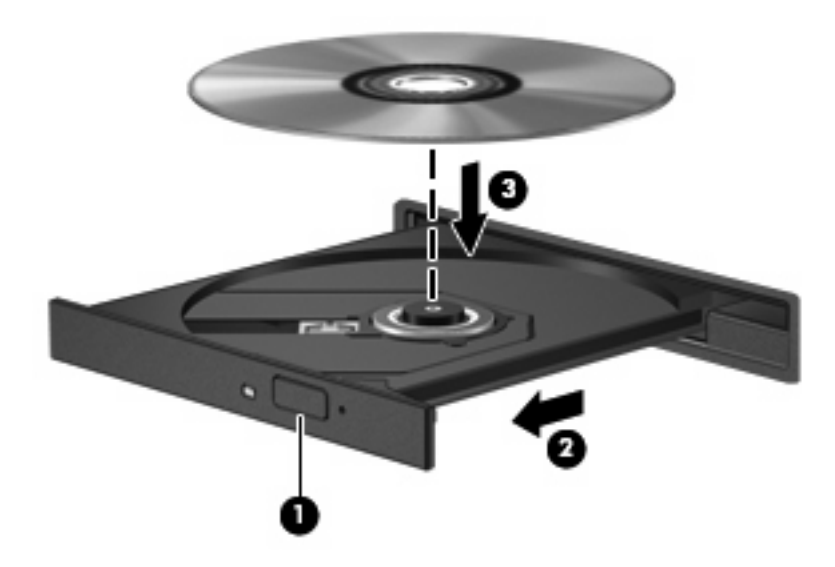

**6.** Zatvorte podávač disku.

Ak ste nekonfigurovali program AutoPlay (Automatické prehrávanie), ako to je uvedené v nasledujúcej časti, otvorí sa dialógové okno funkcie automatického prehrávania. Zobrazí sa výzva na výber spôsobu použitia obsahu média.

### <span id="page-23-0"></span>**Konfigurácia programu AutoPlay (Automatické prehrávanie)**

- **1.** Vyberte položku **Start** (Štart) **> My Computer** (Tento počítač).
- **2.** Kliknite pravým tlačidlom na zariadenie (napríklad jednotku CD-ROM) a potom kliknite na položku **Properties** (Vlastnosti).
- **3.** Kliknite na kartu **AutoPlay** (Automatické prehrávanie) a potom vyberte jednu z dostupných možností.
- **4.** Kliknite na tlačidlo **OK**.

**POZNÁMKA:** Ďalšie informácie o programe AutoPlay (Automatické prehrávanie) nájdete v aplikácii Help and Support (Pomoc a technická podpora).

### <span id="page-24-0"></span>**Dodržiavanie upozornenia týkajúceho sa autorských práv**

Neoprávnené vytváranie kópií produktov chránených autorským právom, vrátane počítačových programov, filmov, vysielaní a zvukových nahrávok, sa v súlade s príslušnými zákonmi o autorských právach považuje za trestný čin. Nepoužívajte tento počítač na takéto účely.

**UPOZORNENIE:** V záujme ochrany pred stratou dát alebo poškodením disku dodržiavajte tieto pokyny:

Pred zápisom na disk počítač pripojte k spoľahlivému externému zdroju napájania. Nezapisujte na disk keď je počítač napájaný z batérie.

Pred zápisom na disk zatvorte všetky otvorené programy okrem softvéru, pomocou ktorého zapisujete na disk.

Nekopírujte priamo zo zdrojového disku na cieľový disk alebo zo sieťovej jednotky na cieľový disk.

Nepoužívajte klávesnicu počítača a ani ním nehýbte počas zápisu na disk. Proces zápisu je citlivý na vibrácie.

**POZNÁMKA:** Detailné informácie o používaní softvéru dodanom s počítačom nájdete v pokynoch jeho výrobcu, ktoré sa môžu nachádzať v softvéri, na disku alebo na webovej stránke výrobcu.

## <span id="page-25-0"></span>**Kopírovanie disku CD alebo DVD**

- **1.** Vyberte položku **Start** (Štart) **> All Programs** (Všetky programy) **> Roxio > Creator Business**.
- **2.** V pravej table kliknite na kartu **Copy Disc** (Kopírovať disk).
- **3.** Disk, ktorý chcete kopírovať, vložte do optickej jednotky.
- **4.** V pravom spodnom rohu obrazovky kliknite na položku **Copy** (Kopírovať).

Program Creator Business načíta zdrojový disk a skopíruje údaje do dočasného priečinku na pevnom disku.

**5.** Keď sa objaví výzva, vyberte zdrojový disk z optickej jednotky a vložte do nej prázdny disk.

Po skopírovaní údajov sa disk automaticky vysunie.

### <span id="page-26-0"></span>**Vytvorenie alebo "napaľovanie" diskov CD a DVD**

Ak počítač obsahuje optickú jednotku typu CD-RW, DVD-RW alebo DVD±RW, na napaľovanie údajov a zvukových súborov, vrátane hudobných súborov MP3 a WAV, môžete použiť softvér ako je Windows Media Player alebo Roxio Creator Business. Na napálenie video súborov na disk CD alebo DVD použite program Windows Movie Maker.

Pri napaľovaní na disky CD a DVD dodržiavajte tieto pokyny:

- Pred napálením disku uložte a zatvorte svoje otvorené súbory a ukončite všetky programy.
- Disky CD-R a DVD-R sú zvyčajne najvhodnejšie na napálenie zvukových súborov, pretože po ich nahratí sa už nemôžu meniť.
- Pretože niektoré prehrávače neprehrávajú disky CD-RW, na napálenie hudby používajte disky CD-R.
- Disky CD-RW a DVD-RW sú zvyčajne najvhodnejšie na napaľovanie údajových súborov alebo na testovanie zvukových a video nahrávok prv, než ich napálite na disk CD alebo DVD, kde ich už nie je možné zmeniť.
- Prehrávače DVD v domácich systémoch zvyčajne nepodporujú všetky formáty DVD. Zoznam podporovaných formátov nájdete v používateľskej príručke prehrávača DVD.
- Súbor MP3 zaberie menej priestoru ako iné hudobné formáty a proces vytvorenia disku MP3 je rovnaký ako pri vytvorení disku s údajovými súbormi. Súbory MP3 sa môžu prehrávať len v prehrávačoch MP3 alebo na počítačoch s nainštalovaným softvérom podporujúcim formát MP3.

Postup napálenia disku CD alebo DVD:

- **1.** Prevezmite alebo skopírujte zdrojové súbory do priečinku na pevnom disku.
- **2.** Vložte prázdny disk CD alebo DVD do optickej jednotky.
- **3.** Vyberte položku **Start** (Štart) **> All Programs** (Všetky programy) a vyberte názov softvéru, ktorý chcete používať.
- **4.** Vyberte typ disku CD alebo DVD, ktorý chcete vytvoriť údajový, zvukový alebo video.
- **5.** Kliknite pravým tlačidlom na položku **Start** (Štart) **> Explore** (Preskúmať) a prejdite do priečinku, kde sú uložené zdrojové súbory.
- **6.** Otvorte priečinok a presuňte súbory na jednotku, v ktorej je prázdny optický disk.
- **7.** Spustite proces napaľovania podľa pokynov vybraného programu.

Ďalšie podrobnejšie pokyny nájdete v súbore Pomocníka softvéru alebo v používateľskej príručke.

## <span id="page-27-0"></span>**Vybratie disku CD alebo DVD**

- **1.** Stlačením tlačidla pre uvoľnenie **(1)** na jednotke uvoľnite podávač a vytiahnite ho opatrne von tak, aby sa úplne vysunul **(2)**.
- **2.** Uchopte disk **(3)** za vonkajšiu hranu, jemne zatlačte na rotačnú časť a súčasne vytiahnite disk smerom nahor z podávača. Pri manipulácii s diskom sa dotýkajte jeho hrán, nie povrchu.
	- **POZNÁMKA:** Ak podávač nie je úplne prístupný, disk pri vyberaní opatrne nakloňte.

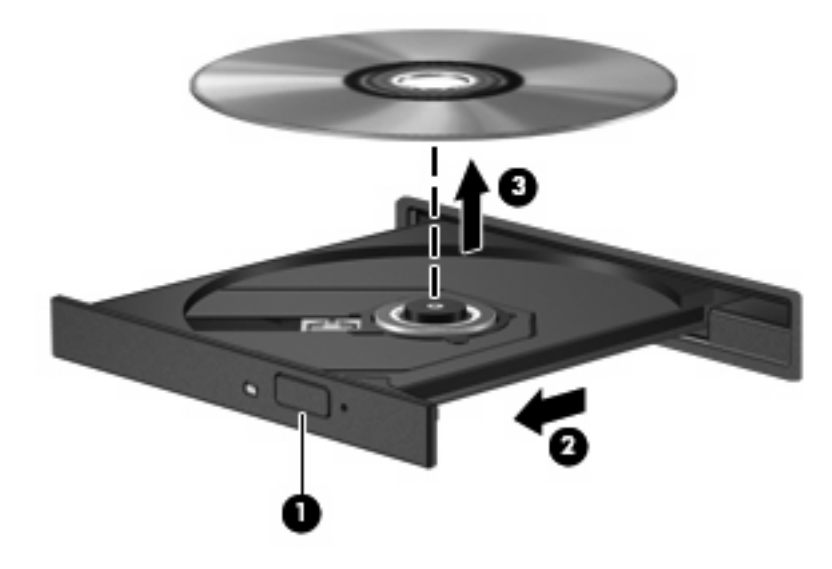

**3.** Zatvorte podávač disku a disk vložte do ochranného obalu.

### <span id="page-28-0"></span>**Ochrana pred prerušením prehrávania**

- Pred prehrávaním disku CD alebo DVD uložte svoje pracovné súbory a ukončite všetky spustené programy.
- Pred prehrávaním disku CD alebo DVD sa odhláste z internetu.
- Uistite sa, že ste disk vložili správne.
- Uistite sa, či je disk čistý. V prípade potreby disk vyčistite čistou vodou a utierkou bez uvoľnených vlákien. Disk utierajte smerom od stredu k okrajom.
- Skontrolujte, či disk nie je poškriabaný. Ak nájdete škrabance, disk ošetrite pomocou opravnej súpravy, ktorú je možné zakúpiť v mnohých predajniach s elektronikou.
- Pred prehrávaním disku deaktivujte úsporný režim.

Nespúšťajte režim dlhodobého spánku alebo úsporný režim počas prehrávania disku. Inak sa môže objaviť výstražné upozornenie, či chcete pokračovať. Ak sa objaví toto upozornenie, kliknite na tlačidlo **No** (Nie). Po kliknutí na tlačidlo No (Nie) sa počítač môže správať týmto spôsobom:

◦ Prehrávanie bude pokračovať.

– alebo –

- Okno prehrávania v multimediálnom programe sa zatvorí. K prehrávaniu disku sa vo vašom multimediálnom programe vrátite stlačením tlačidla **Play** (Prehrať). V ojedinelých prípadoch môže byť potrebné program najprv ukončiť a potom opätovne spustiť.
- Zvýšenie výkonu systému:

Vypnite externé zariadenia ako sú tlačiarne a skenery. Týmto sa uvoľnia dôležité systémové zdroje, čo sa prejaví v lepšom výkone pri prehrávaní.

Zmeňte vlastnosti farieb na pracovnej ploche. Pretože ľudské oko nedokáže rozoznať rozdiely medzi farbami nad úrovňou 16 bitov, pri sledovaní filmu v nastavenom 16-bitovom farebnom režime by ste nemali zaznamenať stratu farieb:

- Pravým tlačidlom kliknite hocikde na pracovnú plochu, okrem ikony, a vyberte možnosť **Properties** (Vlastnosti) **> Settings** (Nastavenie).
- Položku **Colors** (Farby) nastavte na hodnotu **Medium (16 bit)** (Stredná (16 bit)).

### <span id="page-29-0"></span>**Zmena nastavení regiónu jednotky DVD**

Väčšina diskov DVD, ktoré obsahujú súbory chránené autorským právom, obsahuje aj kódy regiónov. Kódy regiónov umožňujú medzinárodnú ochranu autorských práv.

Disk DVD obsahujúci kód regiónu je možné prehrať len v prípade, ak sa nastavenie kódu regiónu jednotky DVD zhoduje s kódom regiónu disku DVD.

**UPOZORNENIE:** Nastavenie regiónu jednotky DVD je možné zmeniť len 5-krát.

Nastavenie regiónu, ktoré vyberiete po piaty krát, sa stane trvalým nastavením regiónu jednotky DVD.

Počet zostávajúcich zmien regiónu je zobrazený na karte DVD Region (Región DVD).

Ak chcete zmeniť nastavenia prostredníctvom operačného systému, postupujte podľa nasledovných pokynov:

- **1.** Vyberte položku **Start** (Štart) **> My Computer** (Tento počítač).
- **2.** Kliknite v okne pravým tlačidlom a vyberte položku **Properties** (Vlastnosti) **> Hardware** (Hardvér) **> Device Manager** (Správca zariadení).
- **3.** Kliknite na znamienko "+" vedľa položky **DVD/CD-ROM drives** (Jednotky DVD/CD-ROM), pravým tlačidlom kliknite na jednotku DVD, pre ktorú chcete zmeniť nastavenie regiónu a potom kliknite na položku **Properties** (Vlastnosti).
- **4.** Na karte **DVD Region** (Región DVD) vykonajte požadované zmeny.
- **5.** Kliknite na tlačidlo **OK**.

# <span id="page-30-0"></span>**6 Webová kamera HP**

Počítač obsahuje aj integrovanú webovú kameru HP, ktorá je umiestnená v hornej časti displeja. Pomocou predinštalovaného softvéru môžete webovú kameru použiť na snímanie fotografií, nahrávanie videa alebo vytváranie zvukových záznamov. Ukážky fotografií, zvukových a video nahrávok si môžete uložiť na pevný disk počítača.

Prístup k webovej kamere a softvéru HP Webcam získate vybratím položky **Start** (Štart) **> All Programs** (Všetky programy) **> HP Webcam**.

Softvér webovej kamery vám umožní experimentovať s týmito funkciami:

- Video záznam a prehrávanie videa z webovej kamery.
- Zvuk záznam a prehrávanie zvuku.
- Video vo forme dátového toku používa sa so softvérom okamžitých správ, ktorý podporuje kamery typu UVC (Universal Video Class).
- $\bullet$  Snímky snímanie fotografií.
- HP Presto! Bizcard (len vybrané modely) umožňuje transformovať vizitky na praktickú databázu kontaktov.

## <span id="page-31-0"></span>**Odporúčania pre webovú kameru**

Aby ste dosiahli optimálny výkon webovej kamery, dodržiavajte tieto pokyny:

- Pred začatím videokonverzácie sa uistite, že používate najnovšiu verziu programu okamžitých správ.
- Pri použití niektorých brán firewall nemusí webová kamera fungovať správne. Ak vzniknú problémy s pozeraním alebo posielaním videa na inej sieti LAN alebo mimo vašej brány firewall, dočasne vypnite bránu firewall.
- **EY POZNÁMKA:** Za určitých okolností môže brána firewall blokovať prístup k internetovým hrám, spôsobovať konflikt pri zdieľaní súborov alebo tlačiarní v sieti, prípadne môže blokovať nepovolené prílohy v elektronickej pošte. Ak chcete dočasne odstrániť tento problém, vypnite bránu firewall, vykonajte požadovanú akciu a potom bránu firewall opätovne zapnite. Ak chcete tento problém odstrániť natrvalo, zmeňte konfiguráciu brány firewall.
- Pokiaľ to je možné, svetelné zdroje umiestnite za webovú kameru a mimo oblasti záberu.
- **POZNÁMKA:** Podrobnosti o používaní webovej kamery nájdete v ponuke **Pomocník** softvéru webovej kamery.

# <span id="page-32-0"></span>**Úprava vlastností webovej kamery**

Môžete upraviť tieto vlastnosti webovej kamery:

- **Jas** riadi množstvo svetla v obraze. Vyšší jas vytvára svetlejší obraz, nižší jas vytvára tmavší obraz.
- **Kontrast** riadi rozdiel medzi svetlejšími a tmavšími oblasťami obrazu. Vyšší kontrast zintenzívňuje obraz, nižší kontrast viac udržiava pôvodný dynamický rozsah informácií, ale spôsobuje rovnomernejší obraz.
- **Odtieň** riadi odtieň farby, ktorý ju odlišuje od inej farby (vytvára červenú, zelenú alebo modrú farbu). Odtieň sa odlišuje od sýtosti, ktorá určuje intenzitu farby.
- **Sýtosť** riadi intenzitu farby vo finálnom obrázku. Vyššia sýtosť vytvára hrubší obraz, nižšia sýtosť vytvára jemnejší obraz.
- **Ostrosť** riadi určovanie hrán na obraze. Vyššia ostrosť vytvára ostrejší obraz, nižšia ostrosť vytvára mäkčí obraz.
- Gama riadi kontrast v strednej oblasti šedej alebo poltónoch obrazu. Úprava parametra gama obrazu umožňuje zmeniť hodnoty jasu v strednej oblasti šedej bez výraznej zmeny tieňov a osvetlených častí. Nižšia hodnota parametra gama mení stupne šedej na čiernu a tmavé farby sú ešte tmavšie.
- **Kompenzácia svetelného pozadia** slúži na kompenzáciu príliš veľkého svetelného pozadia, ktoré prežiaruje objekt alebo vytvára siluetu.
- **Nočný režim** slúži na kompenzáciu horších svetelných podmienok.
- **Zväčšiť (len vybrané modely)** slúži na úpravu percenta zväčšenia pri fotografovaní alebo nahrávaní videa.
- **Horizontálne** alebo **Vertikálne** slúži na horizontálne alebo vertikálne prevrátenie obrázku.
- **50Hz** alebo **60Hz** slúži na úpravu rýchlosti clony na dosiahnutie video nahrávky bez mihania.

Upraviteľné prednastavené profily pre rôzne svetelné podmienky slúžia na kompenzáciu týchto svetelných podmienok: žiarovka, žiarivka, halogénová žiarovka, slnečno, zamračené, noc.

### <span id="page-33-0"></span>**Ovládanie režimu zaostrenia webovej kamery (len vybrané modely)**

K dispozícii sú tieto režimy zaostrenia:

- **Normálne** predvolené nastavenie kamery vhodné pre bežnú fotografiu. Vzdialenosť od jedného metra od šošovky až po nekonečno.
- **Makro** režim na fotografovanie a nahrávanie videa z veľmi malej vzdialenosti (len vybrané modely).

**POZNÁMKA:** Čítač Bizcard (len vybrané modely) vždy funguje v makro režime nastavení.

Pri zobrazení alebo zmene režimu zaostrenia webovej kamery HP sa riaďte týmito krokmi:

▲ Vyberte položku **Štart > Všetky programy > HP Webcam > Nastavenia > Možnosti**.

# <span id="page-34-0"></span>**7 Riešenie problémov**

Nasledujúce časti opisujú niekoľko bežných problémov a ich riešenie.

### <span id="page-35-0"></span>**Podávač optického disku s diskom CD alebo DVD sa neotvára**

- **1.** Zasuňte koniec kancelárskej spinky **(1)** do otvoru pre uvoľnenie na prednej lište jednotky.
- **2.** Jemne zatlačte na spinku, až kým sa podávač neuvoľní a potom ho vytiahnite von **(2)** tak, aby sa úplne vysunul.
- **3.** Uchopte disk **(3)** za vonkajšiu hranu, jemne zatlačte na rotačnú časť a súčasne vytiahnite disk smerom nahor z podávača. Pri manipulácii s diskom sa dotýkajte jeho hrán, nie povrchu.
- **POZNÁMKA:** Ak podávač nie je úplne prístupný, disk pri vyberaní opatrne nakloňte.

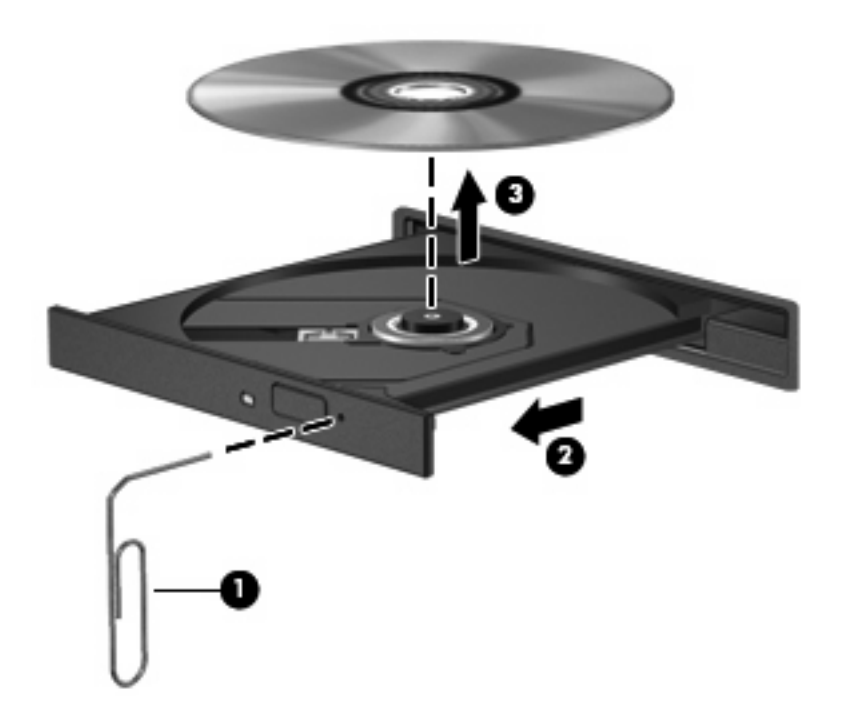

**4.** Zatvorte podávač disku a disk vložte do ochranného obalu.

## <span id="page-36-0"></span>**Počítač nerozpoznáva optickú jednotku**

Ak počítač nerozpoznáva optickú jednotku, na riešenie problému, aktualizáciu, odinštalovanie alebo vypnutie ovládača zariadenia použite program Device Manager (Správca zariadení).

Postup kontroly stavu zariadenia a ovládačov v programe Device Manager (Správca zariadení):

- **1.** Vyberte disk z optickej jednotky.
- **2.** Vyberte položku **Start** (Štart) **> My Computer** (Tento počítač).
- **3.** V okne kliknite pravým tlačidlom a vyberte položku **Properties** (Vlastnosti) **>** karta **Hardware** (Hardvér) a potom kliknite na tlačidlo **Device Manager** (Správca zariadení).
- **4.** V okne Device Manager (Správca zariadení) kliknite na znak plus (+) vedľa položky **Disc Drives** (Diskové jednotky) alebo **DVD/CD-ROM drives** (Jednotky DVD/CD-ROM), pokiaľ tam už nie je znak mínus (-). Hľadajte položku pre optickú jednotku.
- **5.** Pravým tlačidlom kliknite na optické zariadenie, aby ste mohli vykonať tieto úlohy:
	- Aktualizovať ovládač.
	- Vypnúť zariadenie.
	- Skenovať zmeny hardvéru. Systém Windows skenuje nainštalovaný hardvér a nainštaluje požadované ovládače.
	- Kliknutím na položku **Properties** (Vlastnosti) si môžete overiť, či zariadenie funguje správne:
		- Problémy vyriešte kliknutím na položku **Troubleshoot** (Riešenie problémov).
		- Ak chcete aktualizovať, vypnúť alebo odinštalovať ovládače pre toto zariadenie, kliknite na kartu **Driver** (Ovládač).

### <span id="page-37-0"></span>**Disk sa neprehráva**

- Pred prehrávaním disku CD alebo DVD uložte svoje pracovné súbory a ukončite všetky spustené programy.
- Pred prehrávaním disku CD alebo DVD sa odhláste z internetu.
- Uistite sa, že ste disk vložili správne.
- Uistite sa, či je disk čistý. V prípade potreby disk vyčistite čistou vodou a utierkou bez uvoľnených vlákien. Disk utierajte smerom od stredu k okrajom.
- Skontrolujte, či disk nie je poškriabaný. Ak nájdete škrabance, disk ošetrite pomocou opravnej súpravy, ktorú je možné zakúpiť v mnohých predajniach s elektronikou.
- Pred prehrávaním disku deaktivujte úsporný režim.

Nespúšťajte režim dlhodobého spánku alebo úsporný režim počas prehrávania disku. Inak sa môže objaviť výstražné upozornenie, či chcete pokračovať. Ak sa objaví toto upozornenie, kliknite na tlačidlo **No** (Nie). Po kliknutí na tlačidlo No (Nie) sa počítač môže správať týmto spôsobom:

- Prehrávanie bude pokračovať.
- alebo –
- Okno prehrávania v multimediálnom programe sa zatvorí. K prehrávaniu disku sa vo vašom multimediálnom programe vrátite stlačením tlačidla **Play** (Prehrať). V ojedinelých prípadoch môže byť potrebné program najprv ukončiť a potom opätovne spustiť.
- Zvýšenie výkonu systému:
	- Vypnite externé zariadenia ako sú tlačiarne a skenery. Týmto sa uvoľnia dôležité systémové zdroje, čo sa prejaví v lepšom výkone pri prehrávaní.
	- Zmeňte vlastnosti farieb na pracovnej ploche. Pretože ľudské oko nedokáže rozoznať rozdiely medzi farbami nad úrovňou 16 bitov, pri sledovaní filmu v nastavenom 16-bitovom farebnom režime by ste nemali zaznamenať stratu farieb:

1. Pravým tlačidlom kliknite na prázdnu oblasť pracovnej plochy a vyberte možnosť **Properties** (Vlastnosti) **> Settings** (Nastavenie).

2. Položku **Colors** (Farby) nastavte na hodnotu **Medium (16 bit)** (Stredná (16 bit)), ak už nie je takto nastavená.

### <span id="page-38-0"></span>**Disk sa automaticky neprehráva**

- **1.** Vyberte položku **Start** (Štart) **> My Computer** (Tento počítač).
- **2.** Kliknite pravým tlačidlom na zariadenie (napríklad jednotku CD-ROM) a potom kliknite na položku **Properties** (Vlastnosti).
- **3.** Kliknite na kartu **AutoPlay** (Automatické prehrávanie) a potom vyberte jednu z dostupných možností.
- **4.** Kliknite na tlačidlo **OK**.
- **POZNÁMKA:** Ďalšie informácie o programe AutoPlay (Automatické prehrávanie) nájdete v aplikácii Help and Support (Pomoc a technická podpora).

### <span id="page-39-0"></span>**Film na disku DVD sa zastavuje, preskakuje alebo sa trhane prehráva**

- Skontrolujte, či disk nie je poškriabaný alebo poškodený.
- **•** Vyčistite disk.
- Ušetrite systémové zdroje pomocou týchto návrhov:
	- Odpojte internet.
	- Zmeňte vlastnosti farieb na pracovnej ploche:

1. Pravým tlačidlom kliknite na prázdnu oblasť pracovnej plochy a vyberte možnosť **Properties** (Vlastnosti) **> Settings** (Nastavenie).

2. Položku **Colors** (Farby) nastavte na hodnotu **Medium (16 bit)** (Stredná (16 bit)), ak už nie je takto nastavená.

◦ Odpojte externé zariadenia, ako je tlačiareň, skener, kamera alebo prenosné zariadenie do ruky.

### <span id="page-40-0"></span>**Film DVD sa nezobrazuje na externom displeji**

- **1.** Ak je zapnutý displej počítača a aj externý displej, stlačte raz alebo viackrát klávesovú skratku fn +f4, aby ste prepínali medzi displejmi.
- **2.** Nakonfigurujte nastavenia monitora tak, aby externý displej bol primárny:
	- **a.** Pravým tlačidlom kliknite na prázdnu oblasť pracovnej plochy a vyberte možnosť **Properties** (Vlastnosti) **> Settings** (Nastavenie).
	- **b.** Určite primárny a sekundárny displej.
	- **POZNÁMKA:** Pri použití oboch displejov obraz DVD sa neobjaví na displeji, ktorý je označený ako sekundárny.

Na otázky týkajúce sa použitia multimédií, na ktoré ste nenašli odpoveď v tejto príručke, môžete získať odpoveď výberom položky **Start** (Štart) **> Help and Support** (Pomoc a technická podpora).

### <span id="page-41-0"></span>**Prehrávanie disku DVD v prehrávači Windows Media Player nevytvára zvuk alebo obraz**

Na prehrávanie disku DVD musíte spustiť prehrávač InterVideo WinDVD 8 BD (Blu-ray) Player (alebo novšiu verziu), ktorý je na počítači predinštalovaný.

### <span id="page-42-0"></span>**Proces napaľovania disku sa nezačne alebo sa zastaví pred dokončením**

- Skontrolujte, či sú všetky ostatné programy zatvorené.
- Vypnite úsporný režim a režim dlhodobého spánku.
- Uistite sa, že používate správny typ disku pre vašu jednotku. Viac informácií o typoch diskov nájdete v používateľských príručkách.
- **•** Uistite sa, že disk je vložený správne.
- Vyberte nižšiu rýchlosť zápisu a skúste znova.
- **Ak kopírujete disk, najprv uložte údaje zo zdrojového disku na pevný disk a potom ich napáľte** z pevného disku na nový disk.
- Preinštalujte ovládač napaľovacieho zariadenia v kategórii DVD/CD-ROM drives (Jednotky DVD-ROM a CD-ROM) v programe Device Manager (Správca zariadení).

## <span id="page-43-0"></span>**Počítač nerozpoznáva optickú jednotku**

Ak počítač nerozpoznáva optickú jednotku, na riešenie problému, aktualizáciu, odinštalovanie alebo vypnutie ovládača zariadenia použite program Device Manager (Správca zariadení).

Postup kontroly stavu zariadenia a ovládačov v programe Device Manager (Správca zariadení):

- **1.** Vyberte disk z optickej jednotky.
- **2.** Vyberte položku **Start** (Štart) **> My Computer** (Tento počítač).
- **3.** V okne kliknite pravým tlačidlom a vyberte položku **Properties** (Vlastnosti) **>** karta **Hardware** (Hardvér) a potom kliknite na tlačidlo **Device Manager** (Správca zariadení).
- **4.** V okne Device Manager (Správca zariadení) kliknite na znak plus (+) vedľa položky **Disc Drives** (Diskové jednotky) alebo **DVD/CD-ROM drives** (Jednotky DVD/CD-ROM), pokiaľ tam už nie je znak mínus (-). Hľadajte položku pre optickú jednotku.
- **5.** Pravým tlačidlom kliknite na uvedené optické zariadenie, aby ste mohli vykonať tieto úlohy:
	- Aktualizovať ovládač.
	- Vypnúť zariadenie.
	- Skenovať zmeny hardvéru. Systém Windows skenuje nainštalovaný hardvér a nainštaluje požadované ovládače.
	- Kliknutím na položku **Properties** (Vlastnosti) si môžete pozrieť, či zariadenie funguje správne:
		- Problémy vyriešte kliknutím na položku **Troubleshoot** (Riešenie problémov).
		- Ak chcete aktualizovať, vypnúť alebo odinštalovať ovládače pre toto zariadenie, kliknite na kartu **Driver** (Ovládač).

# <span id="page-44-0"></span>**Vyžaduje sa nový ovládač zariadenia**

### **Získanie ovládačov zariadení spoločnosti Microsoft**

Počítač je nastavený na automatickú kontrolu a inštaláciu ovládačov zariadení od spoločnosti Microsoft akonáhle sa tieto nové zariadenia pripoja k počítaču.

### **Získanie ovládačov zariadení spoločnosti HP**

Najnovšie ovládače zariadení HP môžete získať týmito spôsobmi:

- Používanie programu HP Update
- Pomocou webovej lokality HP

Postup použitia funkcie HP Update:

- **1.** Vyberte položku **Start** (Štart) **> All Programs** (Všetky programy) **> HP > HP Update**.
- **2.** Na uvítacej obrazovke HP kliknite na položku **Settings** (Nastavenia) a vyberte čas, kedy pomôcka má kontrolovať aktualizácie softvéru na webe.
- **3.** Kliknutím na tlačidlo **Next** (Ďalej) okamžite skontrolujete aktualizácie softvéru spoločnosti HP.

Postup použitia webovej lokality HP:

- **1.** Otvorte webový prehľadávač a prejdite na lokalitu <http://www.hp.com/support>.
- **2.** Vyberte svoju krajinu alebo región.
- **3.** Kliknite na možnosť preberania softvéru a ovládačov a potom v produktovom okne napíšte typ modelu počítača.
- **4.** Stlačte kláves enter a potom sa riaďte pokynmi na obrazovke.

# <span id="page-45-0"></span>**Register**

#### **A**

AutoPlay [20](#page-23-0)

#### **C**

CD kopírovanie [22](#page-25-0) napaľovanie [23](#page-26-0) vloženie [19](#page-22-0) vybratie [24](#page-27-0)

#### **D**

disk Blu-ray [18](#page-21-0) DVD kopírovanie [22](#page-25-0) napaľovanie [23](#page-26-0) vloženie [19](#page-22-0) vybratie [24](#page-27-0) zmena nastavenia regiónu [26](#page-29-0)

#### **E**

externé zvukové zariadenia, pripojenie [9](#page-12-0)

#### **H**

HDMI konfigurácia [13](#page-16-0) pripojenie [13](#page-16-0) hlasitosť, nastavenie [3](#page-6-0)

#### **I**

indikátor webovej kamery, identifikácia [2](#page-5-0) indikátor webovej kamery HP, identifikácia [2](#page-5-0)

#### **J**

jednotka CD [16](#page-19-0) jednotka DVD [16](#page-19-0)

#### jednotky

jednotka Blu-ray R/RE DVD±RW SuperMulti DL [16](#page-19-0) jednotka DVD-ROM [16](#page-19-0) jednotka DVD±RW SuperMulti DL LightScribe [16](#page-19-0) kombinovaná jednotka DVD/ CD-RW [16](#page-19-0) jednotky, optická jednotka [16](#page-19-0)

#### **K**

klávesové skratky mediálnej aktivity [4](#page-7-0) kódy regiónu, DVD [26](#page-29-0) konektor pre mikrofón (vstup zvuku) [2](#page-5-0) konektor pre slúchadlá (výstup zvuku) [2](#page-5-0) konektory vstup zvuku (pre mikrofón) [2](#page-5-0) výstup zvuku (pre slúchadlá) [2](#page-5-0) konfigurovanie HDMI [13](#page-16-0) kontrola zvukových funkcií [10](#page-13-0)

#### **M**

mikrofón, vnútorný [2](#page-5-0) monitor, pripojenie [12](#page-15-0) multimediálne súčasti, identifikácia [2](#page-5-0) multimediálny softvér [5](#page-8-0), [6](#page-9-0) multimediálny softvér, inštalácia [7](#page-10-0)

#### **N**

nastavenia regiónu jednotky DVD [26](#page-29-0)

#### **O**

odporúčania, webová kameru [28](#page-31-0)

ochrana pred prerušením prehrávania [25](#page-28-0) optická jednotka [16](#page-19-0) optická jednotka, používanie [15](#page-18-0) optické disky používanie [16](#page-19-0) optický disk disk Blu-ray [18](#page-21-0) vloženie [19](#page-22-0) vybratie [24](#page-27-0) ovládače zariadení ovládače zariadení systému Windows [41](#page-44-0) zariadenia HP [41](#page-44-0) ovládanie zaostrenia webovej kamery [30](#page-33-0)

#### **P**

port HDMI [13](#page-16-0) port pre externý monitor [12](#page-15-0) porty externý monitor [12](#page-15-0) HDMI [13](#page-16-0) používanie webovej kamery [27](#page-30-0) prehrávač InterVideo WinDVD 8 BD (Blu-ray) Player (alebo novší) [38](#page-41-0) problémy, riešenie [31](#page-34-0) projektor, pripojenie [12](#page-15-0)

#### **R**

reproduktory [2](#page-5-0) riešenie problémov DVD nevytvára zvuk [38](#page-41-0) externý displej [37](#page-40-0) napaľovanie disku [39](#page-42-0) ovládače zariadení [41](#page-44-0) ovládače zariadení spoločnosti HP [41](#page-44-0) podávač optického disku [32](#page-35-0)

prehrávanie disku [34](#page-37-0), [35](#page-38-0) prehrávanie filmu DVD [36](#page-39-0) rozpoznanie optickej jednotky [33](#page-36-0), [40](#page-43-0)

zvukové zariadenia, pripojenie externé [9](#page-12-0)

#### **S**

slúchadlá [2](#page-5-0) slúchadlá do uší [2](#page-5-0) softvér inštalácia [7](#page-10-0) multimédia [5](#page-8-0)

#### **T**

tlačidlo, stlmenie hlasitosti [3](#page-6-0) tlačidlo stlmenia [3](#page-6-0) tlačidlo stlmenia hlasitosti [3](#page-6-0)

#### **U**

upozornenie týkajúce sa autorských práv [21](#page-24-0)

#### **V**

video, používanie [11](#page-14-0) vnútorný mikrofón, identifikácia [2](#page-5-0) vstupný zvukový konektor (mikrofón), identifikácia [2](#page-5-0) výstupný zvukový konektor (slúchadlá), identifikácia [2](#page-5-0)

#### **W**

webová kamera identifikácia [2](#page-5-0) odporúčania [28](#page-31-0) ovládanie zaostrenia [30](#page-33-0) používanie [27](#page-30-0) úprava vlastností [29](#page-32-0) webová kamera HP identifikácia [2](#page-5-0) odporúčania [28](#page-31-0) ovládanie zaostrenia [30](#page-33-0) používanie [27](#page-30-0) úprava vlastností [29](#page-32-0)

#### **Z**

zaostrenie, webová kamera [30](#page-33-0) zariadenia s vysokým rozlíšením, pripojenie [13](#page-16-0) zóna posúvania hlasitosti [3](#page-6-0) zvukové funkcie [8](#page-11-0) zvukové funkcie, kontrola [10](#page-13-0)

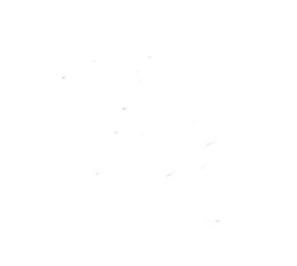